- **1.** Чтобы импортировать банковские или клубные карты на новое устройство или после полного сброса устройства до заводских настроек:
	- **1.1.** Войдите в Samsung Pay, используя Вашу учетную запись Samsung Account (которая использовалась на прежнем устройстве или до полного сброса настроек устройства).
	- **1.2.** Активируйте карты, пройдя идентификацию держателя карты Банка с помощью SMS-кода от Банка, следуя инструкциям на экране.

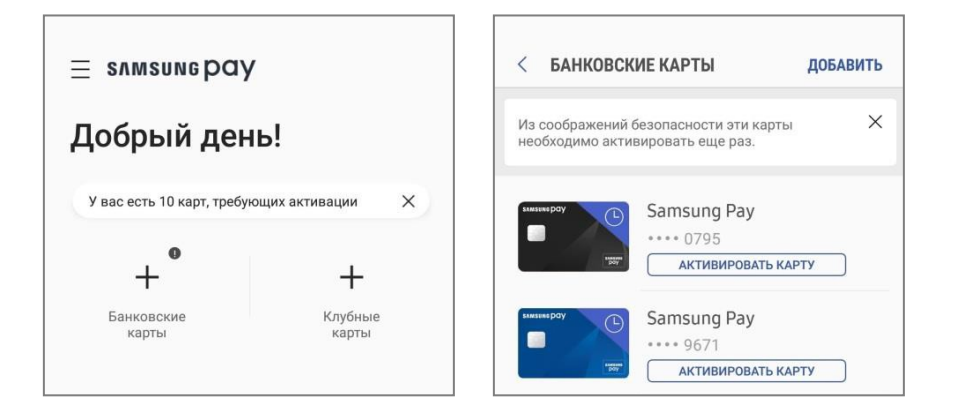

*Возможность импортировать банковские и клубные карты доступна в приложении Samsung Pay версии 2.8.48 и выше.*

*Проверить версию приложения можно в «Меню (≡) – Настройки – О Samsung Pay».*

**2.** Также, карту в Samsung Pay можно добавить из приложения Банка, если оно поддерживает такую функцию. Ищите кнопку «Добавить в Samsung Pay» на экране с деталями и действиями по карте в приложении Банка.

## Добавить в SAMSUNG Day >

**3.** Чтобы открыть меню с деталями карты, выберите нужную карту и нажмите «Опции» (три точки). Вы можете: посмотреть историю транзакций, посмотреть контактную информацию Банка, удалить карту из вкладки «Оплата», показать подпись, изменить имя карты или удалить карту из Samsung Pay.

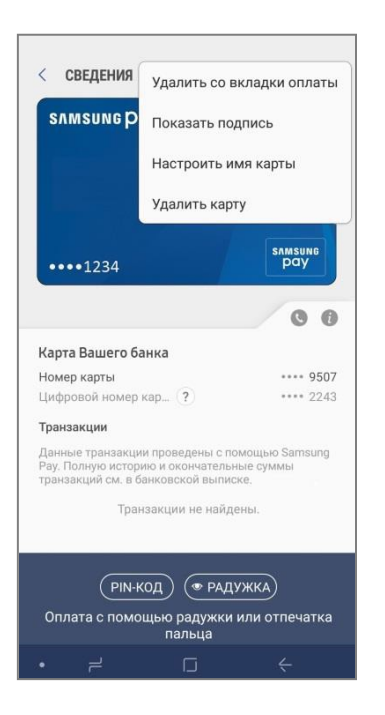